# メールを送信する

メールを送信する

#### $\overline{1}$

#### (長押し)

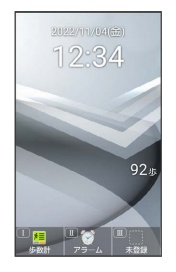

※ メール作成画面が表示されます。

### $\overline{2}$

宛先入力欄を選択 → (●) (編集) → 電話帳引用 / 送受信 履歴引用 / メールグループ引用 / プロフィール引用 / 直接入力

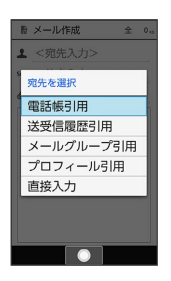

・ 電話帳引用 / 送受信履歴引用 と操作すると、電話帳/送受信 履歴から宛先を選択できます。

・ メールグループ引用 と操作すると、メールグループを選択し

- て、メールグループに登録されたすべての宛先を送信する宛先に 設定できます。
- ・ プロフィール引用 と操作すると、プロフィールから宛先を選択 できます。
- ・ 直接入力 と操作したときは、手動で宛先を入力します。

### $\overline{\mathbf{3}}$

送信する宛先を選択/入力● ●

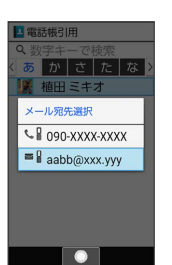

・宛先を追加するには、宛先入力欄を選択 ● ● (編集) ● < 宛先入力> と操作します。

・宛先をCcやBccにするには、宛先入力欄を選択 ● (●) (編集)

● Cc/Bccにする宛先を選択 ● (2) (メニュー) ● Ccへ変

更 / Bccへ変更 と操作します。Cc/Bccに変更した宛先をToに 戻すには Toへ変更 と操作します。

・宛先を削除するには、宛先入力欄を選択 ● ● (編集) ● 削除 する宛先を選択● (図 (メニュー) ● 削除 ● はい と操作 します。

### $\overline{\mathbf{4}}$

件名入力欄を選択 件名を入力

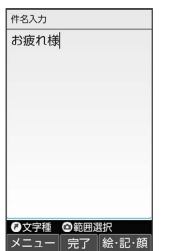

### $5<sub>5</sub>$

本文入力欄を選択 → 本文を入力

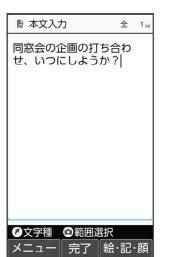

・ファイル添付欄を選択● (●) (編集) と操作するとファイルを添 付できます。詳しくは、「ファイルを添付する」を参照してくだ さい。

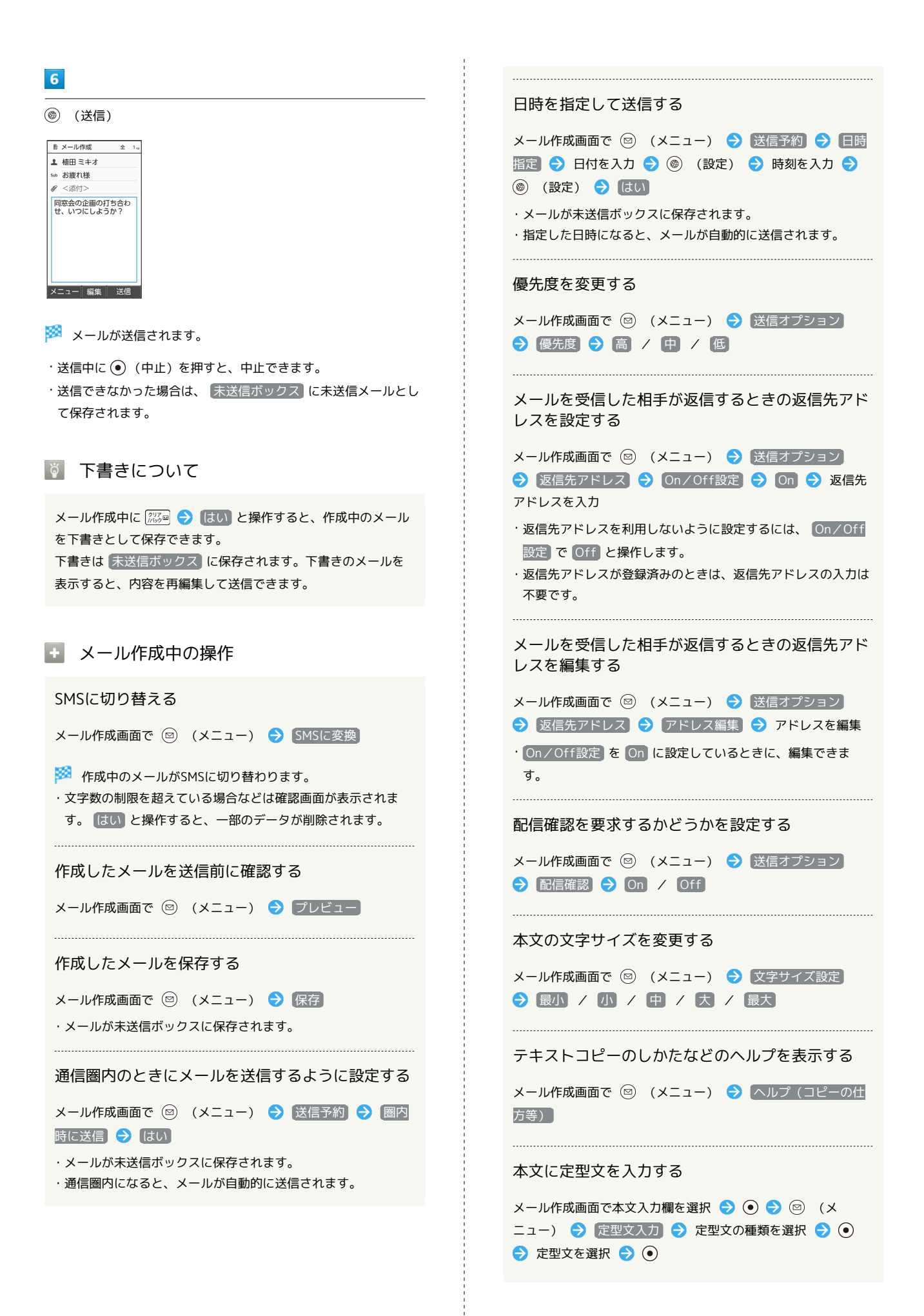

#### ■ ファイルを添付する

メールに画像を添付する方法を例に説明します。

・相手の機種によっては、受信できないことがあります。

#### $\boxed{1}$

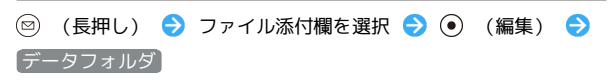

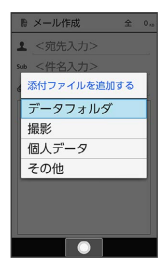

- ・ 撮影 と操作すると、カメラで写真や動画を撮って添付できま す。
- · 個人データ と操作すると、プロフィール/電話帳/メモ帳を添 付できます。
- ・ その他 と操作すると、最近使用したデータや各機能のデータを 添付できます。

# $\overline{2}$

写真 / 画像

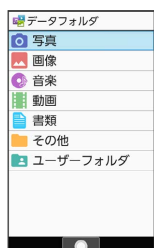

# $\overline{\mathbf{3}}$

画像を選択 ● ⊙

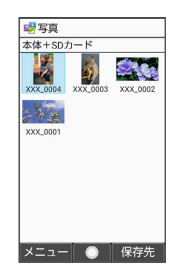

※ ファイルが添付されます。

# $\overline{4}$

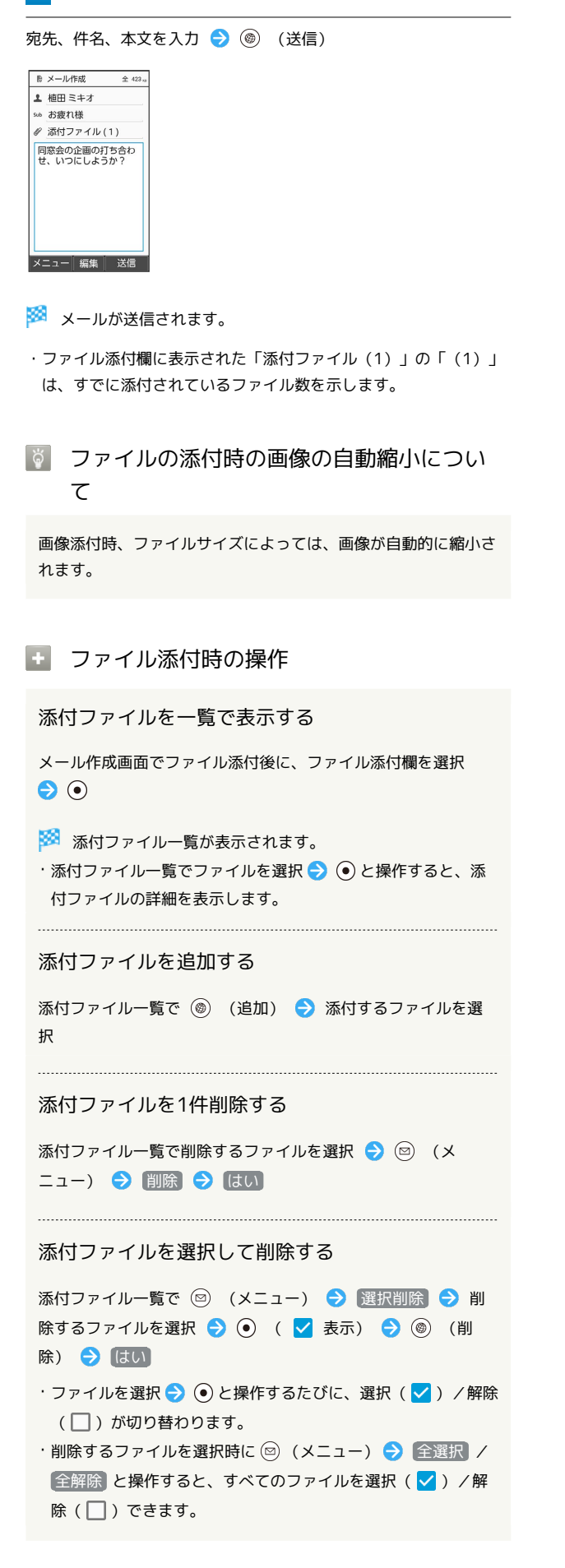

### ■ 楽ともリンクからメールを送信する

よく連絡する相手を楽ともリンクに登録すると、簡単にメールを送 信することができます。

・あらかじめよく連絡を取る相手を、楽ともリンクに登録してくだ さい。

#### $\overline{1}$

 $\boxed{C}$ 

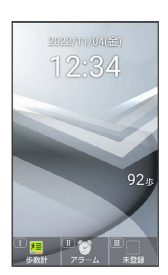

※<br>※ 楽ともリンク画面が表示されます。

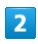

→ で相手の番号を選択 → メール作成

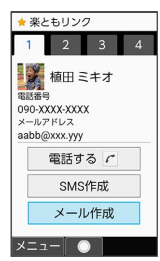

 $\cdot$   $\overline{(\begin{array}{c} 1 \ \frac{v}{\alpha} \end{array})}$  /  $\overline{(\begin{array}{c} 2 \ \frac{v}{\alpha} \end{array})}$  /  $\overline{(\begin{array}{c} 4 \ \frac{v}{\alpha + 1} \end{array})}$  を押しても相手の番号を選択できま す。

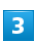

件名、本文を入力 → (6) (送信)

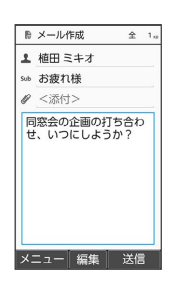

※ メールが送信されます。

・ファイル添付欄を選択 → (●) (編集) と操作すると、ファイルを 添付できます。詳しくは、「ファイルを添付する」を参照してく ださい。